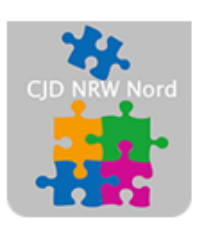

Das CJD - die Chancengeber **CJD Dortmund** 

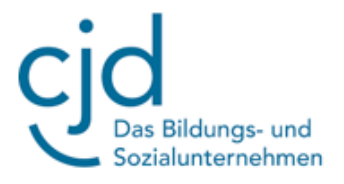

### Anleitung: Tablet: Office 365 – Word Teil 1

Digitale Standards für Schülerinnen und Schüler

## CJD Christophorusschule Dortmund

Stand 01.10.2022

Version 1.0

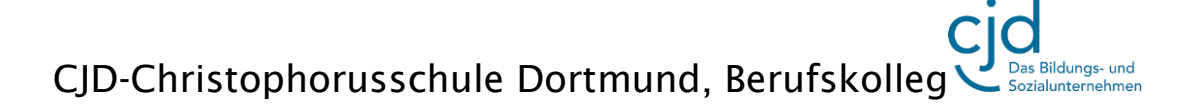

#### Dokument Digitale Standards für Schülerinnen und Schüler: Office 365–Word Teil 1

Melden Sie sich bei Office 365 mit Ihren Zugangsdaten an.

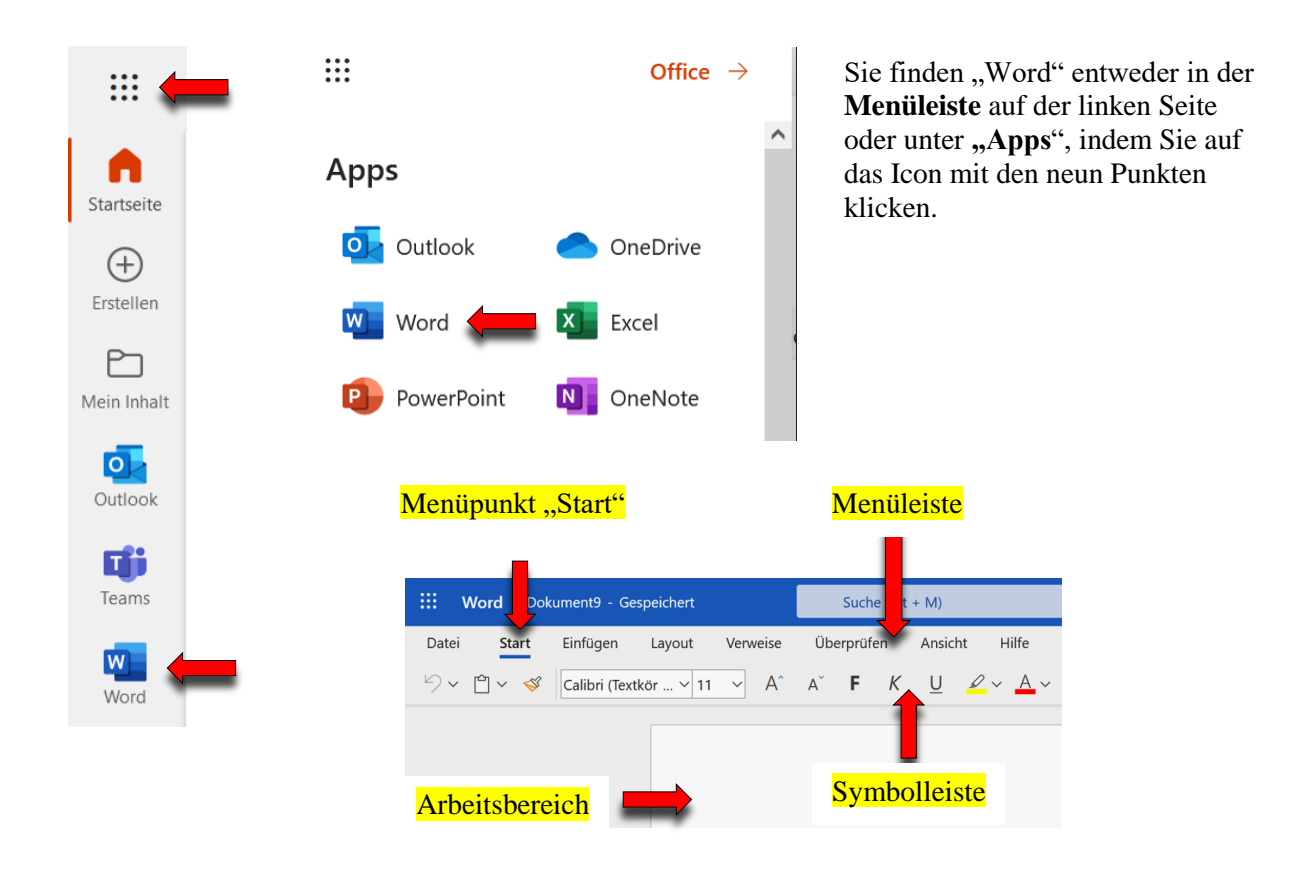

Die wichtigsten Bereiche der Benutzeroberfläche von Word sind die **Menüleiste**, die **Symbolleiste** und der **Arbeitsbereich**.

Das Aussehen der Symbolleiste ist abhängig davon, welchen Menüpunkt oder "Reiter" man in der Menüleiste aktiviert hat. Die Abbildung oben zeigt die Symbolleiste unter dem Menüpunkt "Start". Sie enthält die wichtigsten Funktionen, um Texte zu formatieren.

Die wichtigsten Funktionen lassen sich auch mit einem **Klick auf die rechte Maustaste** im Arbeitsbereich aufrufen. In dem oberen Auswahlfenster finden Sie wichtige Formatierungen. Im unteren Auswahlfenster ist die Funktion **"Einfügen"** besonders wichtig.

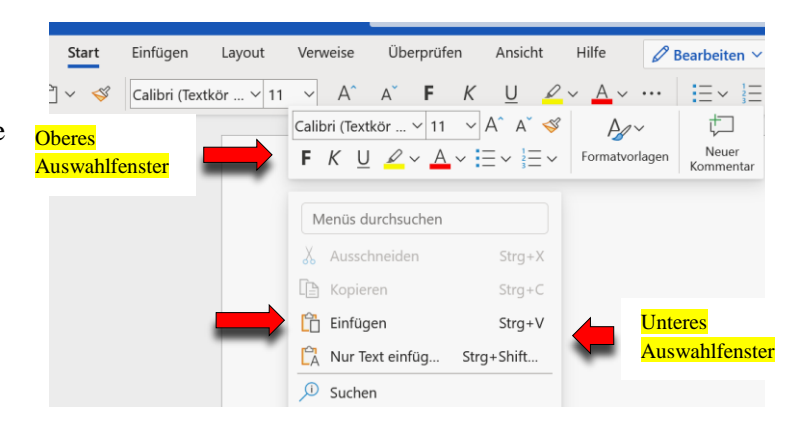

# CJD-Christophorusschule Dortmund, Berufskolleg

#### Dokument Digitale Standards für Schülerinnen und Schüler: Office 365–Word Teil 1

#### **Markieren eines Textes**

Um die Schriftart und die Schriftgröße eines bereits geschriebenen Textes zu verändern, müssen sie ihn markieren. Hierzu fahren Sie mit dem gedrückten linken Mauszeiger über den Text, den sie bearbeiten wollen. Der markierte Text wird grau hinterlegt. Lassen Sie die Maustaste an der Stelle los, wo die Markierung enden soll.

Der erste Satz dieses Textes wurde mit gedrückter linker Maustaste markiert. Er soll anschließend fett formatiert werden.

#### **Die Rückgängig-Funktion**

Für den Fall, dass Sie eine Aktion rückgängig machen oder die vorherige Aktion wiederherstellen wollen, finden Sie in der Menüleiste zwei gerundete Pfeile. Mit einem Klick auf diese Pfeile können Sie mehrere Aktionen rückgängig machen oder wiederherstellen.

#### **Grundlegende Funktionen**

Die grundlegenden Funktionen zum Formatieren eines Textes finden Sie in der Menüleiste unter "Start" oder im oberen Auswahlfenster. Hierzu gehören die Funktionen "Fett", "Kursiv" und "Unterstrichen"

Mit dem großen "F" können Sie einen Text fett hervorheben.

Mit dem großen "K" können Sie einen Text *kursiv schreiben*.

Mit dem großen "U" können Sie einen Text unterstreichen.

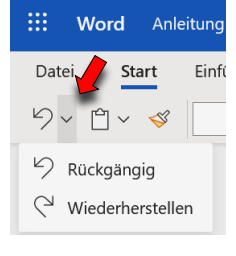

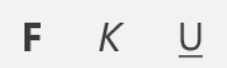

#### Übung

Bitte schreiben Sie folgenden Text mit den gleichen Formatierungen. Er muss genauso aussehen wie hier:

Word ist ein Textverarbeitungsprogramm. Sie finden es in den Apps von Office 365. *Über den Menüpunkt "Start" lassen sich wesentliche Formatierungen vornehmen.*

### CJD-Christophorusschule Dortmund, Berufskolleg Bildungs- und

#### Dokument Digitale Standards für Schülerinnen und Schüler: Office 365–Word Teil 1 Über das Pull-Down-Menü "Schriftart" können Sie eine Üb Start Einfügen Layout Verweise Schriftart auswählen.  $7 - 8$  $\frac{1}{2}$  imes New Roman  $\sim$  11  $\checkmark$  $\overline{A}$  $\Delta$ **Start** Einfügen Lavout. Zuletzt verwendet  $\sim$ Direkt daneben befindet sich ein imes New Roman v  $11$ Calibri Light Überschriften | > weiteres Pull-Down-Menü, mit 8 Calibri Nachrichtentext | > dem die Schriftgröße geändert  $\overline{9}$ Times New Roman  $\vert$  >  $10$ werden kann. Angeheftete Schriftarten  $\widehat{\phantom{1}}$  $11$  $\vert$   $>$  $12$ Arial Nova Eine schrittweise Größenänderung Bahnschrift  $\vert$   $>$ kann über den kleinen und großen  $|\hspace{.06cm} \rangle$ Calibri Buchstaben "A" direkt daneben  $\overline{A}$ vorgenommen werden.

Diese Formatierungen sind nur möglich, wenn der zu entsprechende Textbereich vorher markiert wurde.

### Übung

Bitte schreiben Sie folgenden Text. Dabei beträgt die Schriftgröße 14 und die Schriftart ist Calibri:

**In Word kann ich zwischen verschiedenen Schriftarten und Schriftgrößen wählen.**